## ポータルサイト 「セルメ ・ プラザ」 http://www.selme.jp

②ログインをして下さい。

......

右図Aをクリックし、大文字・小文字に注意し半角で、アカ ウントとパスワードを入力(右図B)して下さい。

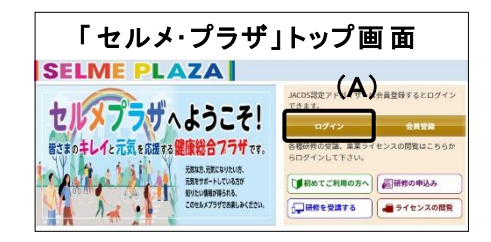

③ログインをするとマイページが表示されます。ページ上部 のタブから「アドバイザー」を選択し、「アドバイザー」向け マイページで、ご自身の受講状況の確認(右図C)や教育 の問題解答(右図D)などができます。

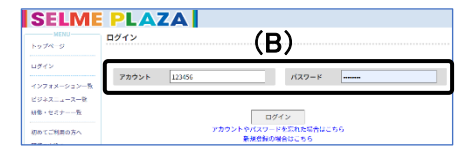

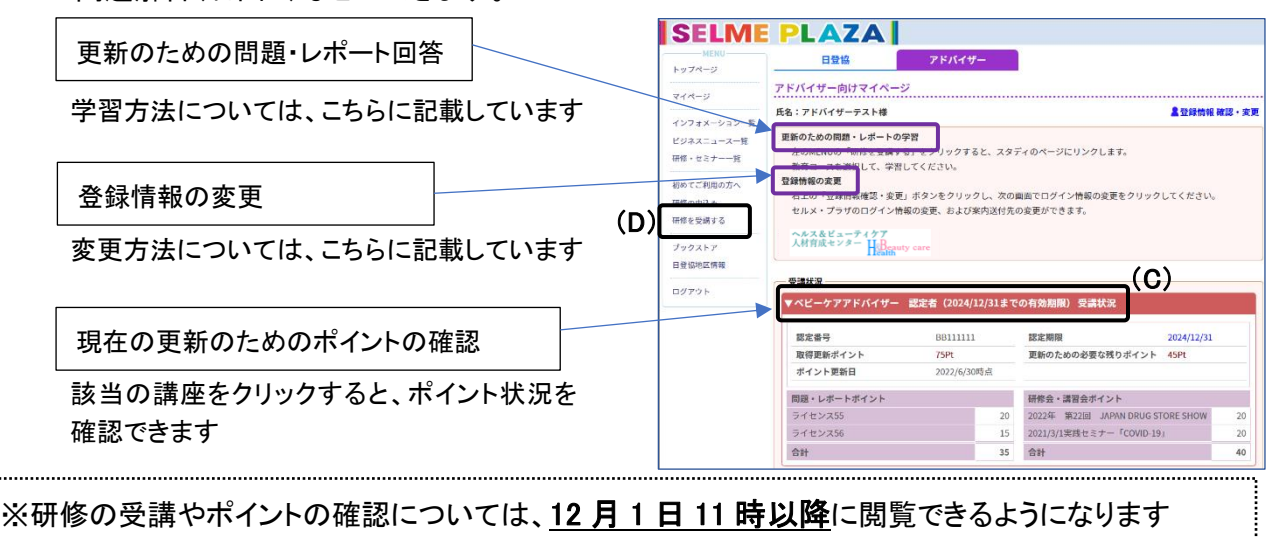